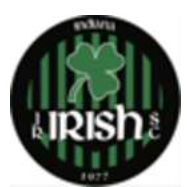

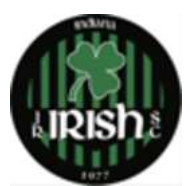

1-En la esquina superior derecha, seleccione el menú desplegable que dice Google Translate y seleccione español

- 2-Haga clic en Iniciar sesión para comenzar el botón de registro
- 3-Seleccione Crear cuenta
- 4-Siga las indicaciones en la página y luego seleccione Crear SU cuenta
- 5-Crear nombre de hogar
- 6-Ingrese su número de teléfono
- 7-Ingrese su dirección, ciudad, estado, código postal
- 8-Selecciona guardar y continuar
- 9-Registrar Participante/Jugador
- 10-Crear nuevo miembro

11-Complete el nombre, fecha de nacimiento, sexo del jugador de su familia y agregue una imagen actualizada de su jugador

12-Haga clic en guardar y continuar

13-Asegúrese de que el primer menú desplegable diga Pruebas Jr Irish 2022-2023

14-2nd Menú desplegable Seleccione menores de dos años a menos que haya hablado específicamente con DOC Nick Swaim

15-Complete la información para el padre/tutor 1, el padre/tutor 2 y el contacto de emergencia-

Para Padre/Tutor 1 puede seleccionar Miembro existente, para el restante seleccione Crear nuevo

Complete el nombre, el apellido, la dirección, el número de teléfono y la relación con el participante

16-Seleccione Guardar y Continuar

17-Seleccione Continuar en Subtotal \$0.00 después de asegurarse de que la información de la izquierda sea correcta

18a-Si tiene otro jugador en su familia, seleccione registrar un participante/jugador y comience de nuevo con crear un nuevo miembro #9

18b-Si solo está registrando un jugador, seleccione No, continúe con el siguiente paso

19-Seleccione Proceder al pago

Enviar pedido con 20 clics